Jaggaer Supplier Relationship Management Manual for Signify BOM and System & Services Supplier

# **Table of Contents**

| Pre-re                  | egistration requirements                    | 2  |
|-------------------------|---------------------------------------------|----|
| Signif                  | fy Supplier Relationship Management Process | 3  |
| 1.                      | Supplier registration                       | 3  |
| 2.                      | Qualifications Planification                | 3  |
| 3.                      | Audit and Follow-ups                        | 3  |
| 4.                      | Audits and Waivers Approvals                | 4  |
| 5.                      | RPA to fulfill S4V Forms                    | 4  |
| 6.                      | Shuttle for vendor (s4v)                    | 4  |
| 7.                      | Supplier creation into SAP                  | 4  |
| Supp                    | lier Registration                           | 5  |
| 1)                      | Base Data Registration                      | 5  |
| 2)                      | Account Management                          | 10 |
| 3)                      | Small Profile Registration                  | 15 |
| 4)                      | Big Profile Registration                    | 21 |
| Supplier Qualifications |                                             | 26 |
| 5)                      | Supplier Qualification                      | 26 |
| 6)                      | Audit completion                            | 27 |
| Actic                   | on and Document Pure                        | 30 |
| 7)                      | Action Point                                | 30 |
| 8)                      | Document Pure                               | 31 |
| Char                    | nge Management                              | 32 |
| 9)                      | Master and Profile Data Change              | 32 |
| Supp                    | oort                                        | 35 |

# **Pre-registration requirements**

Please accept this email address as trustworthy sender <a href="mailto:no-reply@app11.jaggaer.com">no-reply@app11.jaggaer.com</a> and set jaggaer.com as trustworthy domain to avoid notification email end up in SPAM mailbox or blocked.

# Signify Supplier Relationship Management Process

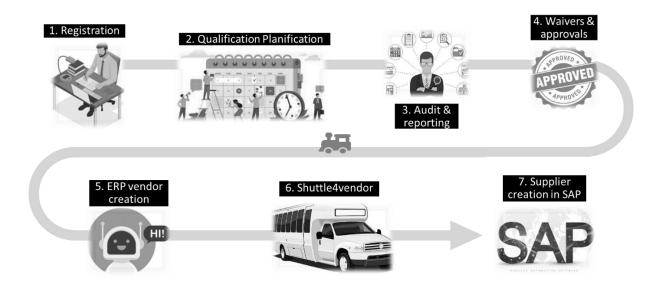

### 1. Supplier registration

SAM to initiate an invitation via the SRM platform towards the supplier. Once received the invitation, supplier shall login to the supplier portal following the link in the email. Invited supplier to self-populate data in supplier portal – these data are essential for supplier creation later in SAP

#### 2. Qualifications Planification

Requestor to trigger for supplier qualification, where qualification ticket is automatically generated that are link to multiple audit tickets (central SQM will choose which audit type based on internal qualification criteria). Now it's up to central SQM to further plan and contact with internal or 3rd party auditors and suppliers for audit execution.

## 3. Audit and Follow-ups

Capturing audit results, reports, and action items. Audit ticket could even facilitate the needs to have waiver and loop for approval (just in case).

### 4. Audits and Waivers Approvals

Auditors, central SQM and waiver approvers can provide their verdict on the same audit ticket platform, with all information available or attached in the ticket.

### 5. RPA to fulfill S4V Forms

SAM need to go back to the SRM module, trigger the vendor creation ERP process via 'new master data ticket' to trigger the BOT that helps with transferring master data from SRM to WinShuttle.

### 6. Shuttle for vendor (s4v)

WinShuttle form (s4v) received the master data through the BOT and start validation before allowing supplier to be created into SAP.

## 7. Supplier creation into SAP

Finally, supplier created into SAP, you may now start doing business with supplier – features like e-Sourcing, e-Contracting, PO issuance, delivery, invoicing & many more are now possible with the supplier.

# **Supplier Registration**

## 1) Base Data Registration

**1.** You will receive an invitation email to register from <a href="mailto:no-reply@app1.jaggaer.com">no-reply@app1.jaggaer.com</a>. Click on the link: SIGNIFY DEMO:Invitation for Registration in the Supplier Portal

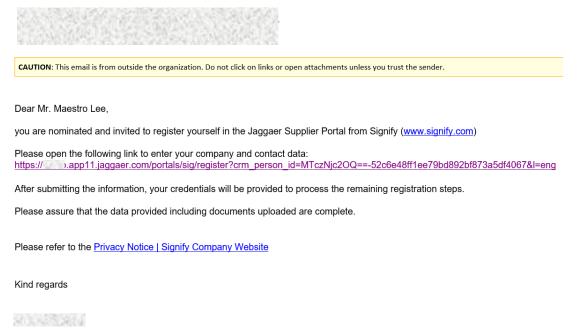

- 2. Or you can go to the link: <a href="https://app11.jaggaer.com/">https://app11.jaggaer.com/</a>
- **3.** A new window will pop up as the following, select on the language that is most applicable to your company.
  - Unless you've registered with Jaggaer before, if not then please ignore "Already Jaggaer Direct supplier"

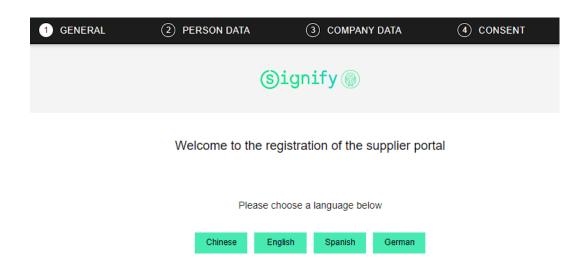

**4.** Fill in all the mandatory\* fields in the Person Data tab. In this case: salutation, first name, last name, email, and create a login name for yourself. Click continue:

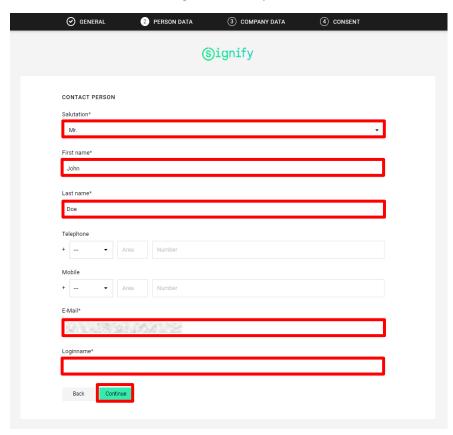

**5.** Fill in all the mandatory\* fields in the Company Data tab. In this case: company name, street, zip code, city, country, and currency:

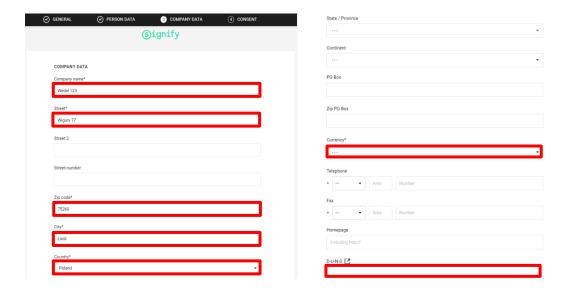

- **6.** Click "Continue" at the bottom of the page.
- 7. Tick all options and click "Accept and Submit"

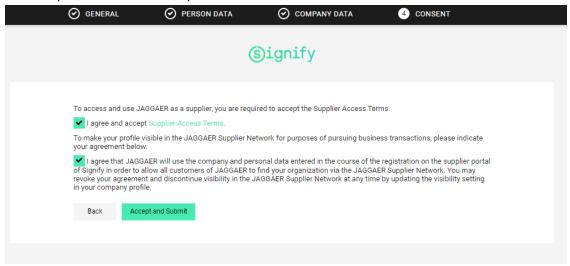

8. Click "Open Supplier Portal":

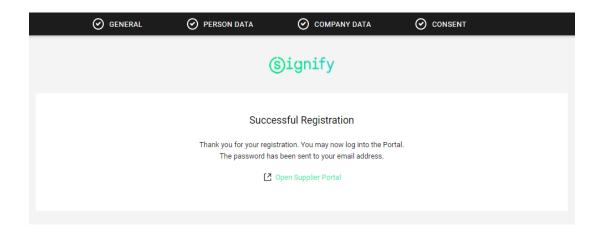

**9.** Go to mailbox and open the email sent by Jaggaer. Here you can find the temporary password to login to your account:

### SIGNIFY DEMO:Your registration in the Supplier Portal

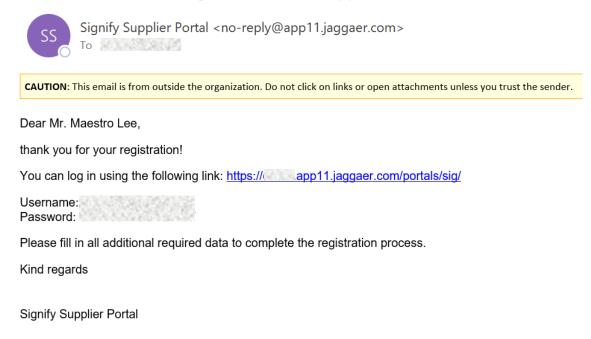

**10.** Go to the Supplier Portal and enter the username and password:

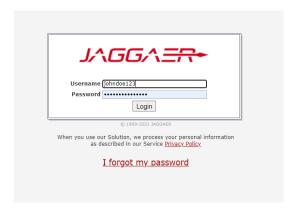

#### 11. Change password. Enter:

- a. Old password (1-time login password in email)
- b. New password
- c. Confirm password

#### Click SAVE:

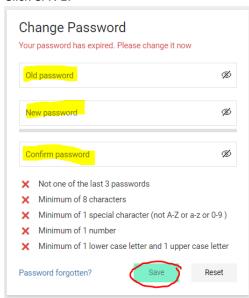

## 2) Account Management

12. In the Primary Data on the left-hand side, you should be able to update Base Data: which include company information, address, DUNS number, email, homepage etc. Update the fields which you can update and click "Save" on right upper corner.

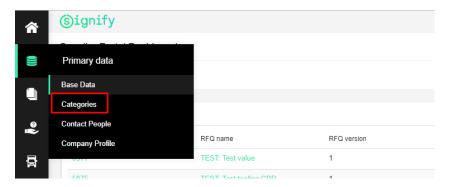

**13.** When you open Primary Data-> Contact People you should be able to see all contacts from your company and the option to **add another contact person** to your company by clicking the Add Icon on right upper corner.

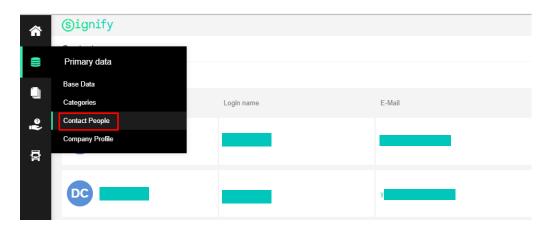

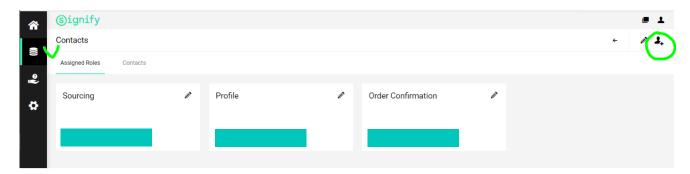

14. If you would like to add a new user from your company and provide him/her with the portal access, please click on 'add new contact' button as shown above and after filling in all necessary information, turn on 'portal access' slider. Then provide the login name for the user and tick 'permissions' box:

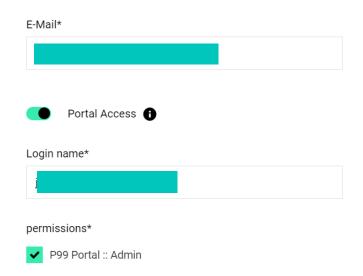

An email with username and one time password will be sent to this user after you click "Save".

**15.** If you need to edit a contact person's information (e.g., name, mobile number, email address etc.) you can click on the edit button in the Contacts tab.

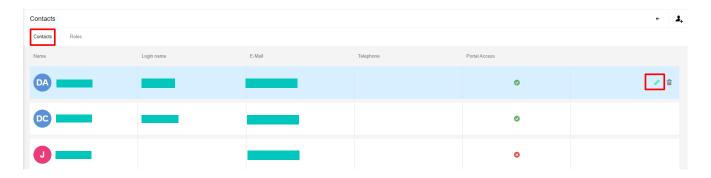

**16.** Please add more accounts from your company if other people will be working with Sourcing events, Purchase Orders (Order confirmations) and Advanced Shipping Notifications. After adding a new contact, make sure you assign a proper role: for RFQ and Auctions you need to assign "Sourcing" role, for PO confirmation you need to assign "Order Confirmation" role.

**To assign roles for different contact person**, please go to Primary Data → Contact People.

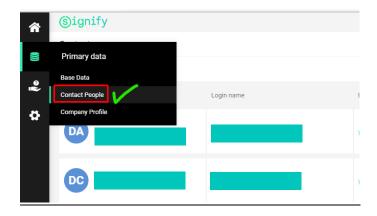

Click on "Roles" tab and click on the edit button for each role.

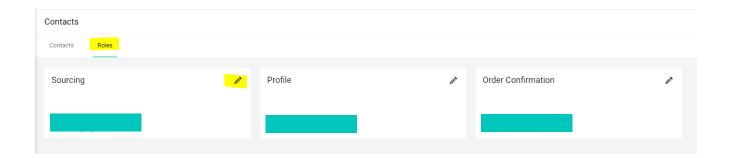

You can type/search for the contact person responsible for this role and click SAVE. Please do the same for other roles.

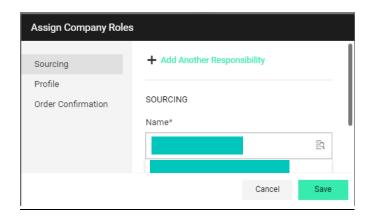

**17.** After accessing the Signify Jaggaer Platform you will be able to see event invitations (RFQ, Auction) sent by Signify Buyers:

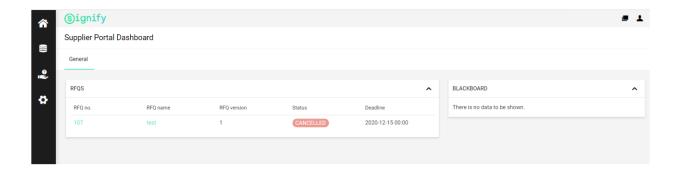

**18.** It is advised to check your Account settings. Please click the Person icon on right upper corner:

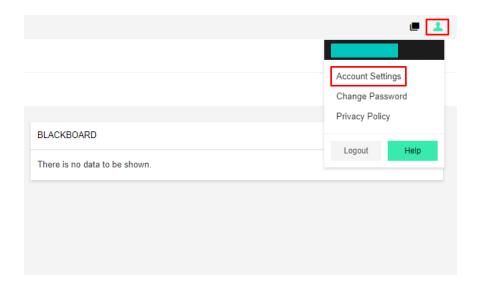

- **19.** Please check your **Time Zone settings** and **Decimal format**.
- Time zone update will allow you to see the correct event START and END date.
- Decimal separator defines which sign will be displayed when separating cents (either a dot or a coma)

NOTE! the same set of digits with a different separator might display as a different amount:

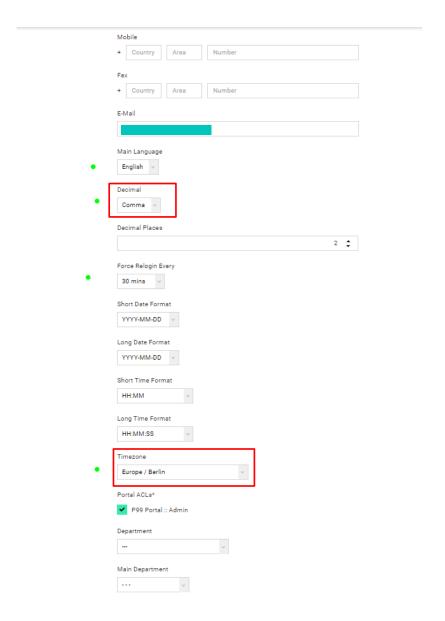

## 3) Small Profile Registration

! Note: Small profile registration or the initial registration will automatically be skipped if you're an existing Signify supplier.

20. Upon login you will see this page:

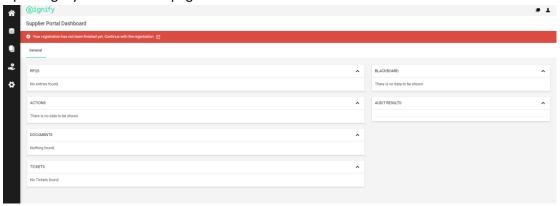

21. Click on this button to go to registration page:

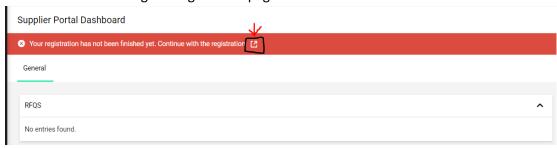

- **22.** DATA tab: The information has already been populated previously. Please check if all the mandatory fields are populated in the 'Company Data' tab:
  - a. Company name
  - b. Street
  - c. Zip code
  - d. City
  - e. Country
  - f. Currency

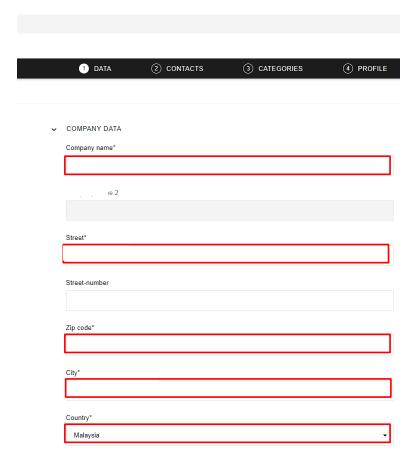

23. Click 'Company Data' on your upper left-hand corner and then click 'Continue':

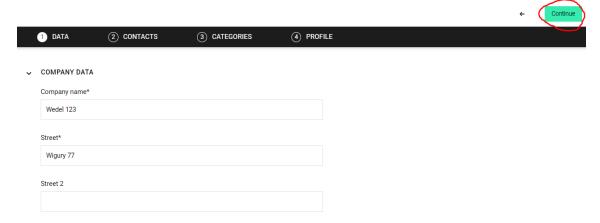

**24.** CONTACTS tab: Please check if the email addresses for these functionalities are correct, if ok then please proceed to click "Continue":

! Note: It is crucial to ensure that the "Order Confirmation" email address is the correct person as this will link with the SCC platform for PO lines confirmation with Signify.

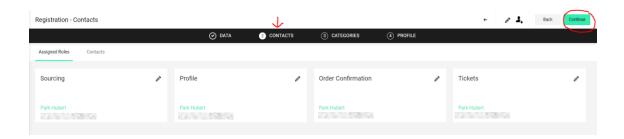

**25.** CATEGORIES tab: No need to make any changes. The purchaser has already assigned a category to you. Click Continue:

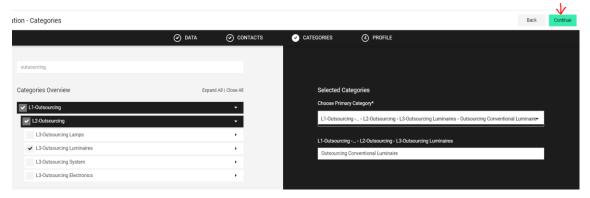

**26.** Fill in the information starting from the General tab. Questions with an asterisk (\*) are mandatory questions. After filling in 1 tab, click SAVE and move on to the other tab (Business, Certifications, etc.):

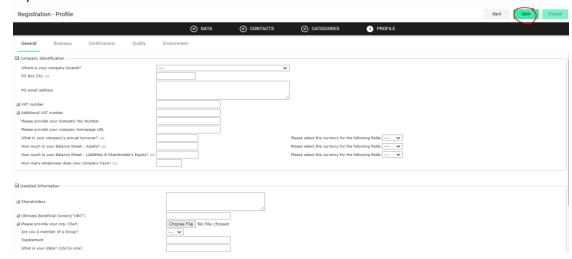

27. It is crucial to have the international name of your company and address as part of your profile. If you filled in with non-Latin character before, then you need to change the 'No' in the red box

below into a 'Yes', so that additional fields will show up that will allow you to enter the international version of your company name and address.

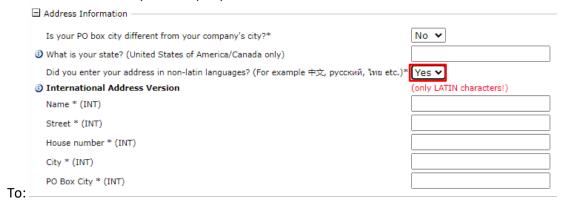

**28.** Proceed to fill in those mandatory fields with an '\*' next to them in all the remaining tabs:

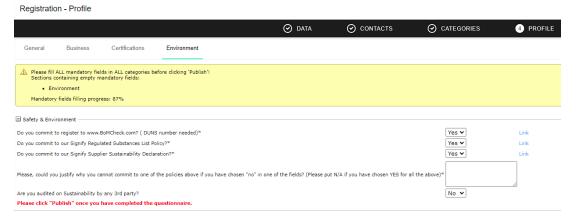

! Note: It is crucial that you, as supplier to Signify, agree to all our policies and what we stand for before proceeding any further.

**29.** In case you did not fill in some mandatory fields, you will see this error message (in the yellow box) telling you which sections (General/Business/Certifications etc.) contain empty mandatory fields. Please go to the indicated section and fill in the mandatory fields:

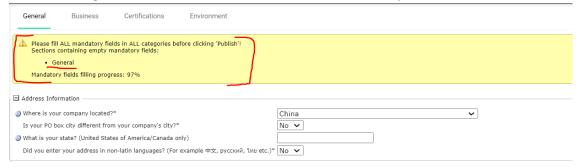

**30.** After filling in all the information and there is no error message regarding empty mandatory fields, click Publish:

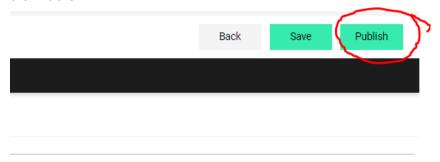

**31.** After publishing you will see the following status (in blue), which indicates that you're small profile was published successfully and is now being review by Signify.

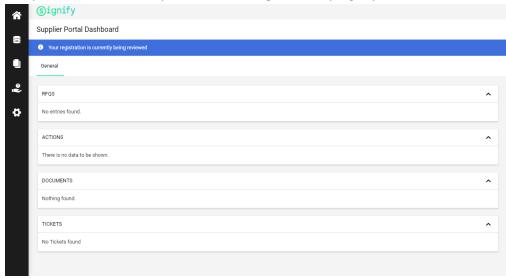

32. You will receive an email that confirms your initial registration has been approved by Signify:

### SIGNIFY DEMO: Approval of your initial registration

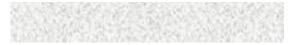

CAUTION: This email is from outside the organization. Do not click on links or open attachments unless you trust the sender.

Dear Mrs. Test Notifi 3 Supplier,

Your initial registration has been checked and approved by Signify.

You can now login to the supplier portal by using the following link with your existing credentials.

https://cam.app11.jaggaer.com/portals/sig/

Kind Regards,

**33.** There could be event where your registration was not completed, therefore you'll be asked to attend to your small profile registration once again with the following email triggering:

SIGNIFY DEMO:Revision of the small profile

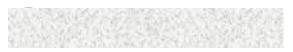

CAUTION: This email is from outside the organization. Do not click on links or open attachments unless you trust the sender.

Dear Mr. Test Notifications Supplier,

We will appreciate it if you could modify your company profile data according to the following comment:

Please fill in all requested data

Please open the link below to update and publish the profile again:

https:// .app11.jaggaer.com/portals/sig/

Kind Regards,

**34.** Or your registration is simply not accepted at all and inform through email as below:

### SIGNIFY DEMO: Your registration for the Supplier Portal

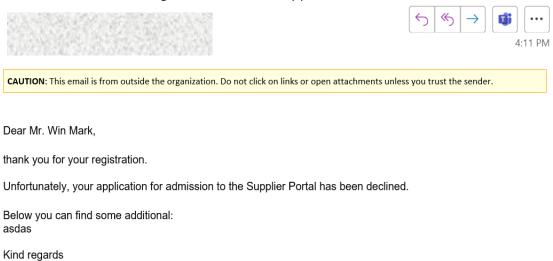

## 4) Big Profile Registration

**35.** If you are already connected to the Signify supplier portal via a Vendor ID, then you can reuse the same login for another Vendor ID, all you need to do is simply to check the box "an Already Jaggaer Direct supplier"

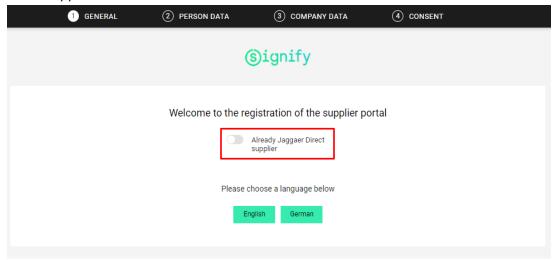

**36.** Upon login you will be greeted with this screen after login:

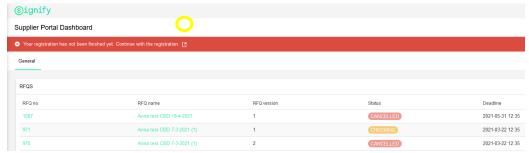

**37.** You are required to click on the red button (in yellow circle) to provide further information for the big profile registration. Prior to that, you will also be prompted to provide the contact details for 'Tickets' and 'Documents' as in the screenshot:

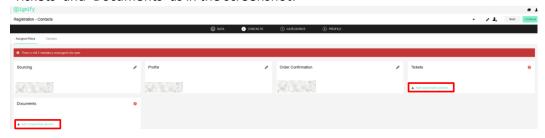

**38.** For suppliers that have never registered on SRM, you will receive an email stating that you are invited to register further information to the supplier portal. Click on the link to go to your supplier portal:

SIGNIFY DEMO:Request to register more information

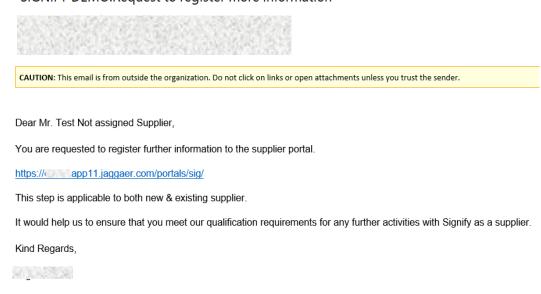

**39.** Click on the button to proceed to big profile – same as step#25 above:

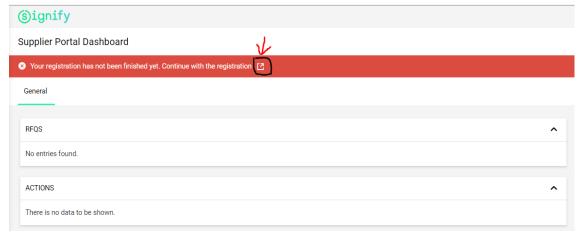

- **40.** A few important notes when filling in your company's big profile questionnaires:
  - a. General tab:
    - i. Please fill in 'yes' to all these Signify requirements as below to prevent you from being blocked:

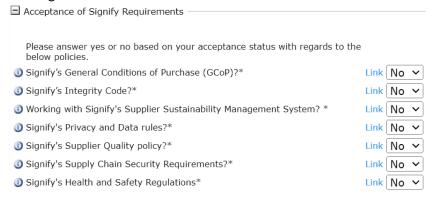

- b. Business tab:
  - i. Please download the financial template from the link in the snapshot below.
  - ii. Fulfill the template and upload it back again before proceeding further:

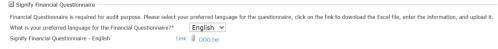

- c. Logistic tab:
  - i. If your factory location is different from the office address that you initially put into your profile, then you can specify them here:

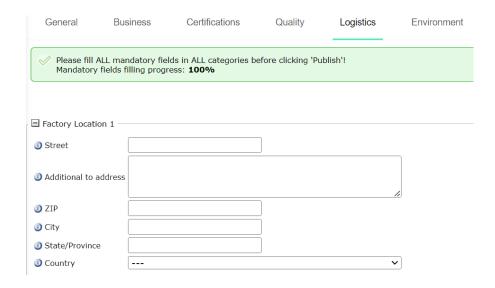

**41.** Fill out the remaining fields in big profile for each tab: General, Business, Certifications, Quality, Logistics & Environment. Remember to click SAVE (on upper right corner) after completing each tab:

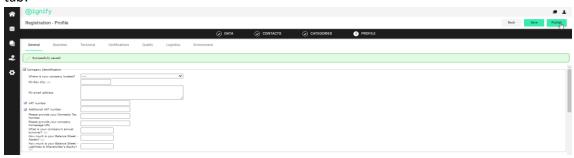

**42.** In case you did not fill in all mandatory fields, you will see this error message (in the yellow box) telling you which sections (General/Business/Certifications/Quality/Environment) contain empty mandatory fields. Please go to the indicated section and fill in the mandatory fields:

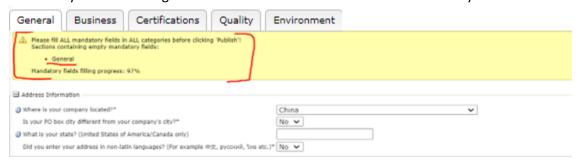

**43.** After you have filled in all the fields, Click Publish:

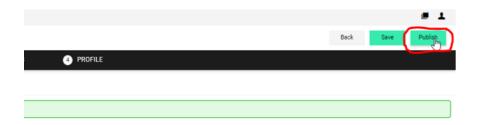

**44.** This will send your big profile to the SAM for checking. You will receive a final confirmation email stating that the big profile has been checked and approved successfully, after the SAM done his/her checking:

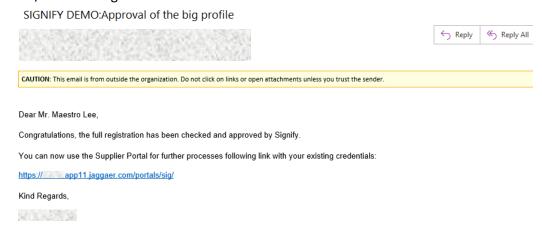

**45.** Or you're required to attend to your full registration again due to incompletion with the following email triggering:

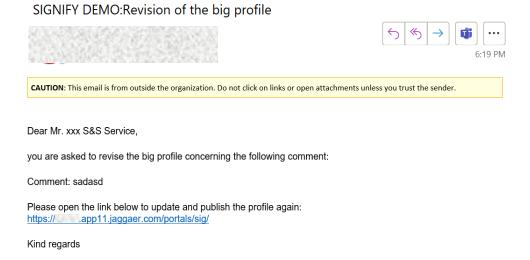

**46.** There could be scenario where your full registration is simply not accepted by Signify and you will be informed with the following email:

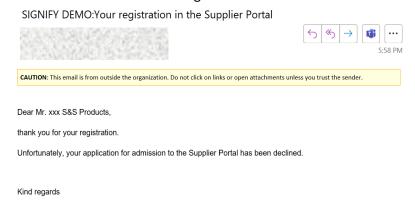

# **Supplier Qualifications**

## 5) Supplier Qualification

**47.** After your full registration has been completed, next step would be to get qualified; you will receive an email from no-reply@app11.jaggaer.com. Click on the link:

SIGNIFY DEMO: Upcoming Audit - Date for Confirmation

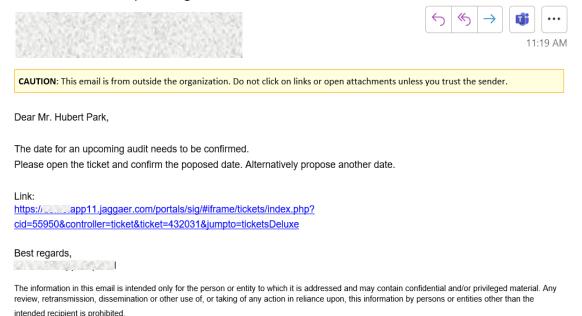

**48.** In the open ticket Supplier has options to Propose different date or to confirm proposed date. Please choose "Confirm proposed date" in Next Action and click SAVE:

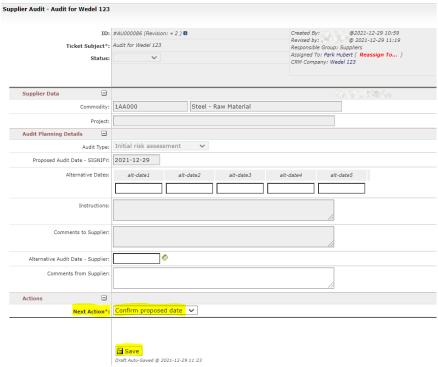

**49.** Observed in all the ticket "Comment" field allows you to post comment & attach file to the wall for communication with the next person – no extra email or phone call needed:

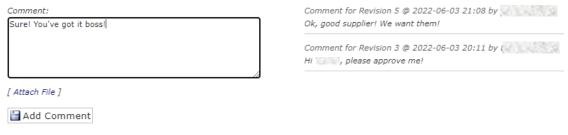

## 6) Audit completion

**50.** After going through our Signify audits process, you will receive the following email informing you that the audit is done:

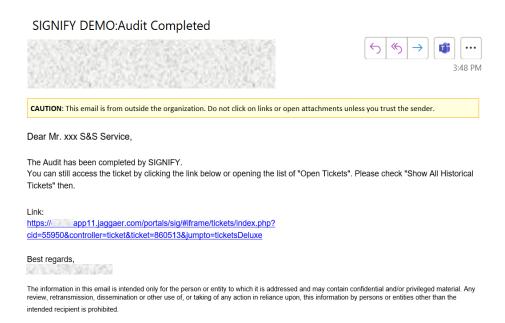

**51.** You will receive an email after the result of the audit is ready:

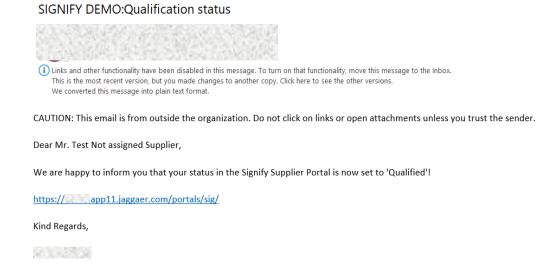

**52.** There could be a scenario where unfortunately you failed the audit, but a waiver was granted to continue doing business with you, and for that you will receive email notification as below:

### SIGNIFY DEMO:Partially Qualified

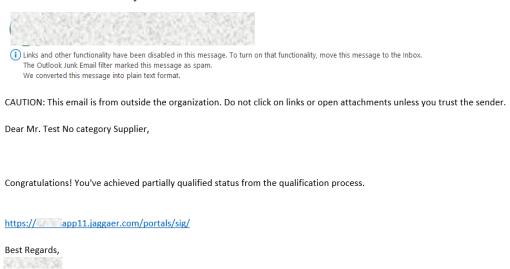

**53.** Either you passed or failed the audit but with waiver granted, there will be some actions needed from your side, you will be notified with the following email, so that you may check what are the corrective actions that needed to be taken. The link will take you to the supplier portal Action Point:

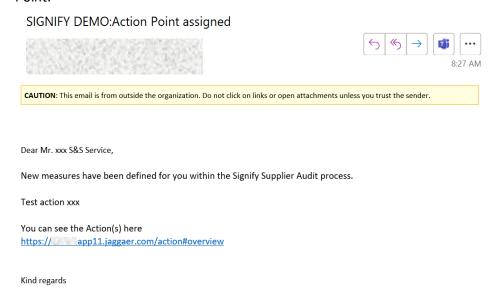

**54.** You will also receive another email to review your actions created by the auditor in the audit ticket – but those corrective actions should both be the same as in Action Point:

! Note: This is because email notifications are generated from 2 different sources – audit ticket & Action Point but they're the same. Action Point allow you to continue work on the open action even after the audit ticket is closed.

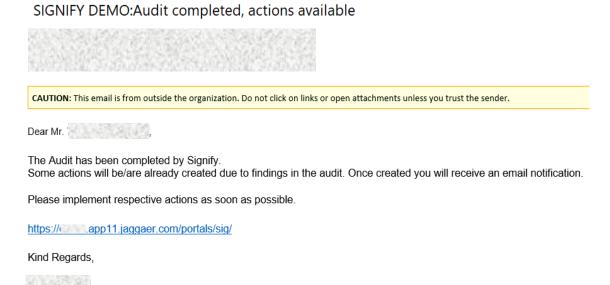

# **Action and Document Pure**

## 7) Action Point

**55.** After clicked on the link in the email from step#41, you can access the Actions by clicking here and fill in your response/ attach file in Action Details:

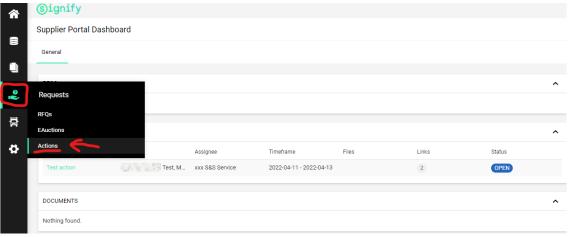

**56.** Click on the edit button:

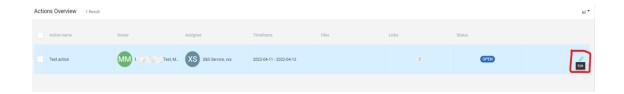

**57.** Check the action task and provide your response in description/attach file under Action Details. Click SAVE on right upper corner.

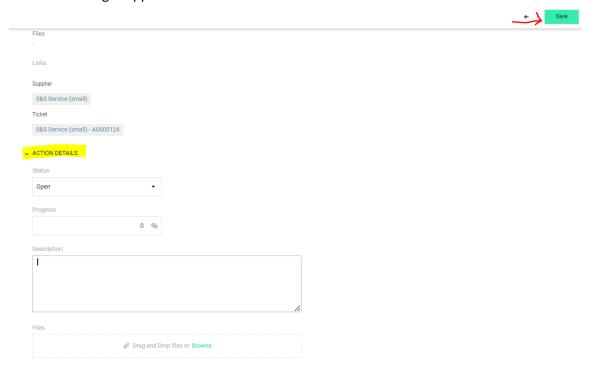

## 8) Document Pure

**58.** There would be documents as well on the supplier portal, which sometimes need action from you. Upon logs in, the Documents box will show all the documents connected to your account:

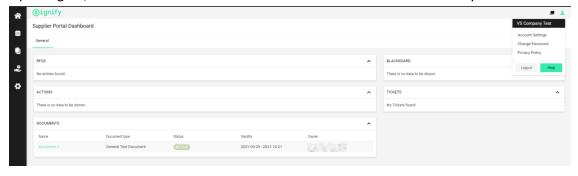

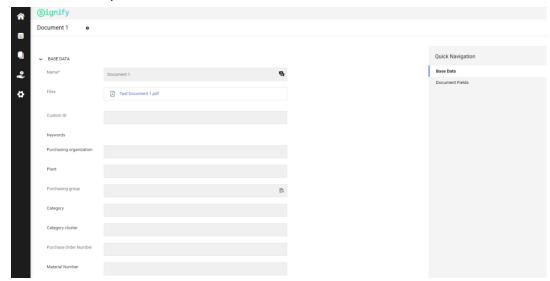

**59.** And from there you can access the document in Read or Write mode:

# **Change Management**

- 9) Master and Profile Data Change
- **60.** Our SRM platform also facilitates the need for a change on those data. In order to initiate the process, you need to change certain profile data. The data is accessed from the Main Dashboard, by clicking on Company profile button:

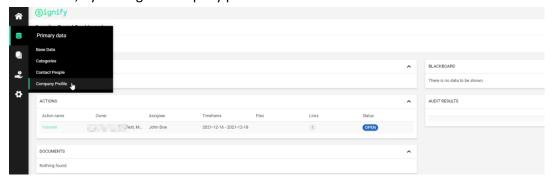

**61.** After opening the new screen, different sections will appear, such as: General, Certifications, Quality and Environment. For testing purposes, we will use the General section: In the example below, you may changed your company **VAT number**:

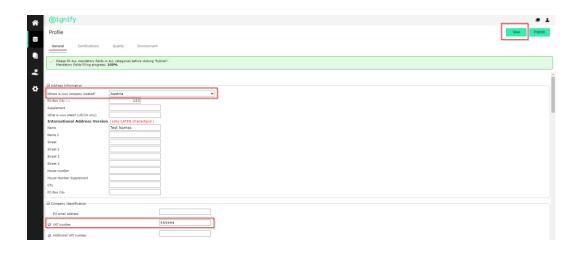

**62.** After the fields have been changed, you need to be Saved (by clicking on the button in the upper right corner) after which you need to be Published (the button is located in the same screen part as the Save button):

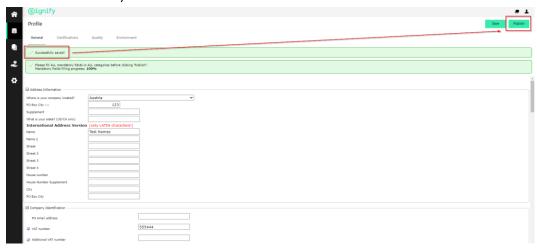

**63.** You will be notified with a banner, as the one below:

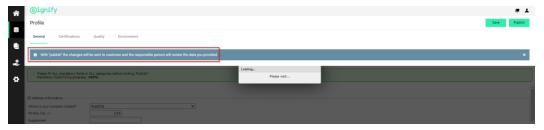

**64.** And the responsible on the customer side will receive a new PDC ticket and he/she will process it accordingly. Once it is done, you will either received the following 2 emails.

**65.** This means that your change request was either accepted successfully or there's a Bank Account Number of IBAN number error, which requires you to amend in supplier portal. Please start follow those steps again starting step#48:

SIGNIFY DEMO: Change of profile data accepted

o-reply@app11.jaggaer.com>

CAUTION: This email is from outside the organization. Do not click on links or open attachments unless you trust the sender.

Dear Mr. Test Si934 Supplier,

Your Profile Data Change ticket was closed by our system

This means either your changes was successfully created in Shuttle 4 Vendor or Shuttle 4 Vendor request could not be generated due to incorrect bank account number or IBAN number.

Kind Regards,

**66.** Or you might receive this email instead, in which case you need to look at the comment from the email and start making correction by following steps starting step#48:

SIGNIFY DEMO:Profile Data Change - Declined

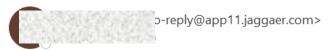

**CAUTION:** This email is from outside the organization. Do not click on links or open attachments unless you trust

Dear Mr. Test SI934 Supplier,

Your Profile Data Change request have been declined.

This could be due to an error has been identified in your changed data.

Comment on decision:

Please do the needfull

Kind Regards,

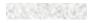

**67.** In case the data that you're attempting to change was from the Master Data (in the Company base data), then you will receive the following emails (if something is incorrect). In this case you need to go back to the Company base data to make amendment:

#### SIGNIFY DEMO: Change of master data rejected

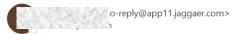

CAUTION: This email is from outside the organization. Do not click on links or open attachments unless you trust the sender.

Dear Mr. Test SI934 Supplier,

You recently changed your master data on the Supplier Portal.

This change has been checked and rejected.

This could be due to the following reasons:

- System has detected an error in your changed data, or
- An attempt to change your company's country address has been identified. (please respond to your Supplier Account Manager for further info.)

Comment on decision: Your country was not correct

Kind Regards,

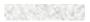

# **Support**

**68.** Please also visit the <u>Supplier Support Portal by Jaggaer</u> to find out more about the tool. After completing the registration, you can easily access the <u>Signify Jaggaer platform</u> (advised: please add to bookmarks).

#### 69. Support:

- a. In case of tool technical support needed (like login failures) you can contact the Jaggaer Support Team. https://www.jaggaer.com/servicesupport/suppliersupport/
- b. In case of content questions, please reach out to your contact person (buyer) in Signify.